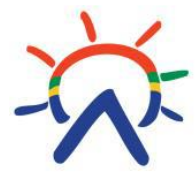

Saamelaisalueen koulutuskeskus Sámi oahpahusguovddáš Säämi máttááttâskuávdáš Sää'm škooultemkõõskõs

# LIITTYMISOHJE TEAMS-ETÄLUENNOLLE

### **Etävälineet**

Hanki käyttöösi **langalliset USB-headsetit** eli kuulokemikrofoni-yhdistelmä. Emme suosittele langattomia tai kahdella liittimellä varustettuja headsettejä. Käytännössä esim. Logitechin, Plantronicsin ja Jabran laitteet ovat osoittautuneet toimivimmiksi.

[Ohjevideo](https://screencast-o-matic.com/watch/cqXll8U2SN) Windows-tietokoneen ääniasetusten tarkistamiseen.

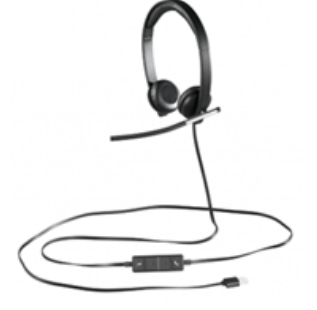

## **Microsoft Teams -etäluennoille osallistuminen**

- 1. Kytke usb-liitännällä varustetut headsetit sekä web-kamera koneeseen
- 2. Kun etäluennon järjestäjä on lähettänyt sähköpostiisi kutsun Teams-kokoukseen, niin pääset osallistumaan kokoukseen klikkaamalla sähköpostiviestissä tai Outlook-kalenterissasi kyseisen tapahtuman kohdalla olevaa "Liity Microsoft Teams -kokoukseen" -linkkiä.
- 3. Tämän jälkeen internet-selaimeesi ilmestyy kolme vaihtoehtoa, joista voit valita haluamasi. Jos et ole asentanut vielä koneellesi Teams-sovellusta, niin voit liittyä kokoukseen valitsemalla "Liity sen sijaan verkossa".
- 4. Teams-luento avautuu internet-selaimeesi tai Teams-sovellukseen. Muista tarvittaessa sallia mikrofonisi ja kamerasi, jos ohjelma sitä kysyy.

#### **Huom. suosittelemme Teams-sovelluksen asentamista.**

#### **Tarkista ääniasetukset ja kamera**

- 1. Valitse kolme pistettä -> Laiteasetukset
- 2. Tarkista Laiteasetuksetikkunassa, että kohdissa Äänilaitteet, Kaiutin ja Mikrofoni on valittuna USB-kuulokemikrofonit esim. Logitech.
- 3. Tarkista Kamera-kohdasta, että valittuna on oikea kamera

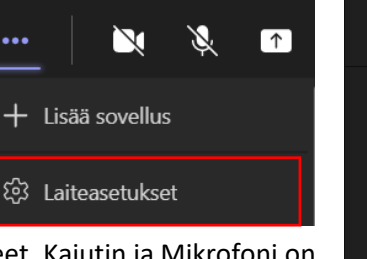

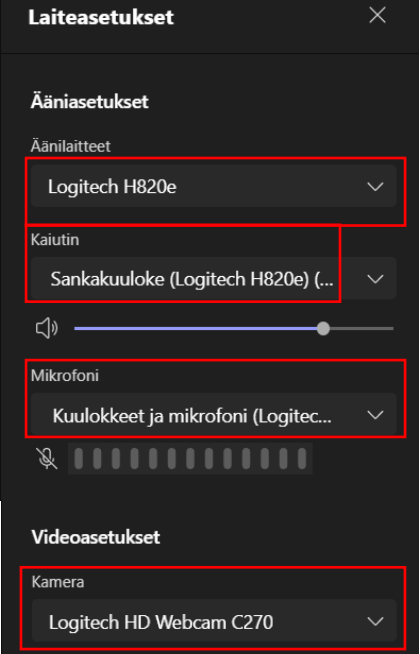

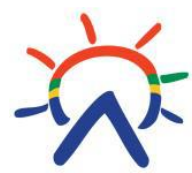

Saamelaisalueen koulutuskeskus Sámi oahpahusguovddáš Säämi máttááttâskuávdáš Sää'm škooultemkõõskõs

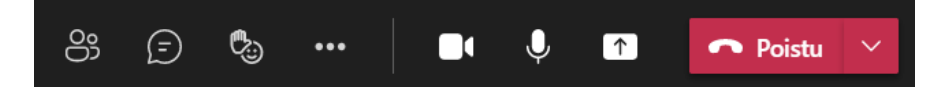

#### **Teamsin työkalupalkin toiminnot vasemmalta oikealle:**

- 1. Osallistujat osallistujalista avautuu ruudulle
- 2. Keskustelu chat-ikkuna avautuu ruudulle
- 3. Viittaus voit pyytää puheenvuoroa
- 4. Lisää toimintoja Tämän alta löytyy mm. laiteasetukset
- 5. Videokamera voit sulkea tai avata videokamerasi
- 6. Mikrofoni voit sulkea tai avata mikrofonisi
- 7. Jaa voit jakaa työpöytäsi tai avoinna olevan sovelluksen
- 8. Lopeta puhelu (Poistu)

Mikäli sinulla on kysyttävää etäkokoukseen liittyvistä teknisistä asioista, ota yhteyttä Virtuaalikoulun tukipalveluun sähköpostilla [tukipalvelu@sogsakk.fi](mailto:tukipalvelu@sogsakk.fi) tai puhelimella numeroon **0295 333 555** (0295-alkuisiin numeroihin ei sisälly palvelu- tai muita erityismaksuja). Tukipalvelumme on avoinna ma-pe 8.15-16.00.